Tras acceder con tu tarjeta o libreta, en la parte superior derecha de la pantalla selecciona Favoritos. 1  $\blacktriangleright$  Fa $\blacktriangleright$  Favoritos  $\blacktriangleright$  $r$  dine 20 € 40 € 100 € Accede a Favoritos 200 €  $\overline{ }$  300 €  $\overline{ }$  Otros importes Consultas y operaciones **DOM** Últimos movimientos Pagar Otras y saldos recibos y tributos operaciones Si no tienes ninguna operación configurada como favorita, pincha sobre Configurar operaciones favoritas para establecerla/s. 2  $\star$ **Configura** No tiene operaciones favoritas.<br>Puede configurarias en banca electrónica. las operaciones Puede configurarlas en banca electrónica d<br>en este cajero. favoritas .. Ir al menú principal Configurar operaciones favoritas Pulsa uno a uno en cada unos de los botones para añadir la operación favorita. Ten en cuenta que la distribución que realices ahora de los botones será la misma que te aparecerá a posteriori en tu pantalla de favoritos o en tu pantalla inicial del cajero. 3 Gestionar favoritos<br>Pulse sobre el favorito a gestionar Añade Añadir Añadir Añadir operaciones Añadir Añadir Añadir favoritas Ir al menú principal Podrás añadir hasta un máximo de seis operaciones favoritas de entre las

disponibles. Dependiendo de la operación seleccionada, tendrás que definir una serie de parámetros o simplemente añadirla.

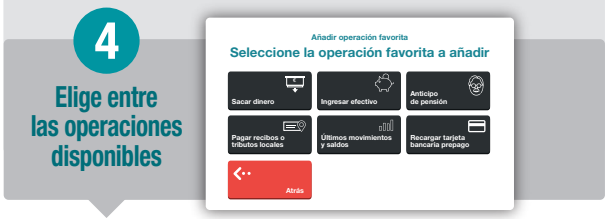

Si deseas establecer tus favoritos como menú inicial para que cuando accedas al cajero te aparezcan estos en la primera pantalla, selecciona la opción Sí.

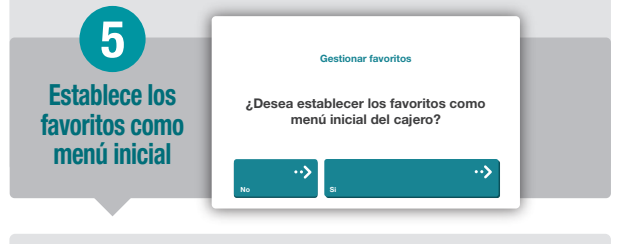

Si deseas seguir añadiendo operaciones favoritas, vuelve a pulsar en Configurar operaciones favoritas y repite el proceso.

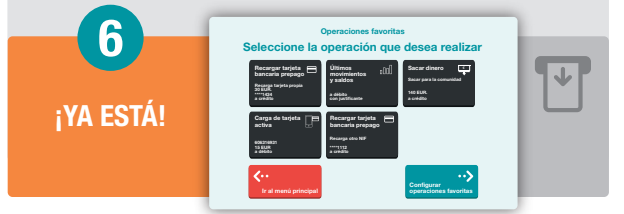